# Manual de usuario de Hub 2 (2G) / (4G)

Actualizado January 25, 2022

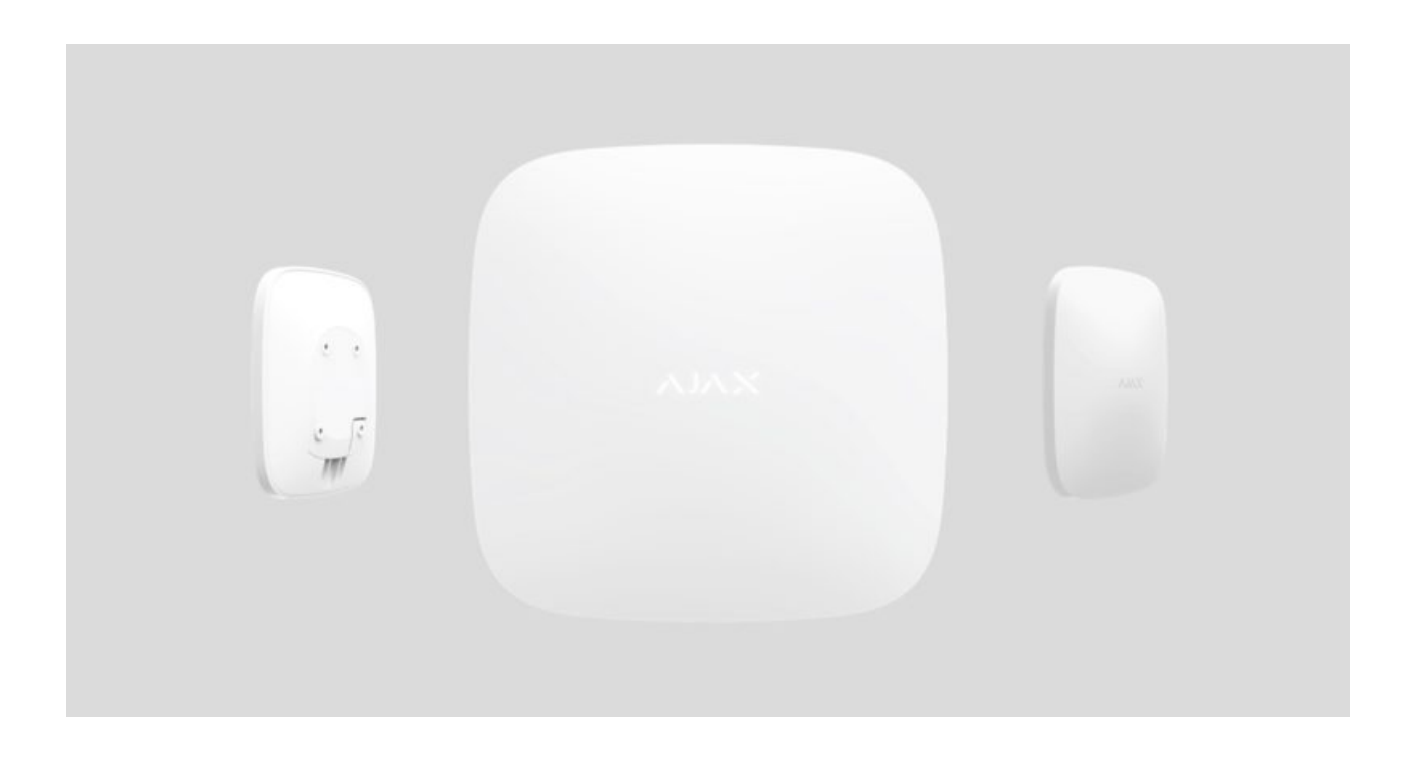

**Hub 2** es un panel de control del Sistema de seguridad Ajax que admite la verificación fotográfica de alarmas. Controla el funcionamiento de todos los dispositivos conectados e interactúa con el usuario y con la central receptora de alarmas. El dispositivo está diseñado para su instalación solo en interiores.

El hub informa sobre apertura de puertas, rotura de ventanas, amenazas de incendio o inundación y automatiza las acciones de rutina mediante escenarios. Si los intrusos ingresan en la estancia protegida, Hub 2 enviará fotos tomadas por los detectores de movimiento **MotionCam**/**MotionCam Outdoor** y notificará a una patrulla de la central receptora de alarmas.

Hub 2 necesita acceso a Internet para conectarse al servicio Ajax Cloud. El panel de control tiene tres canales de comunicación: Ethernet y dos tarjetas SIM. El hub está disponible en dos versiones: con módem 2G y 2G/3G/4G (LTE).

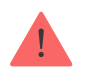

Conecte todos los canales de comunicación para garantizar una conexión más fiable con Ajax Cloud y para evitar interrupciones en el trabajo de los operadores de telecomunicaciones.

Puede gestionar el Sistema de seguridad Ajax y responder a alarmas y notificaciones a través de apps para iOS, Android, macOS y Windows. El sistema le permite elegir qué eventos notificar al usuario y cómo hacerlo: mediante notificaciones push, SMS o llamadas.

- [Cómo configurar las notificaciones push en iOS](https://support.ajax.systems/es/unavailable/?id=3161)  $\bullet$
- [Cómo configurar las notificaciones push en Android](https://ajax.systems/es/blog/ajax-alerts/)

[Comprar unidad central Hub 2](https://ajax.systems/es/products/hub-2/)

### Elementos funcionales

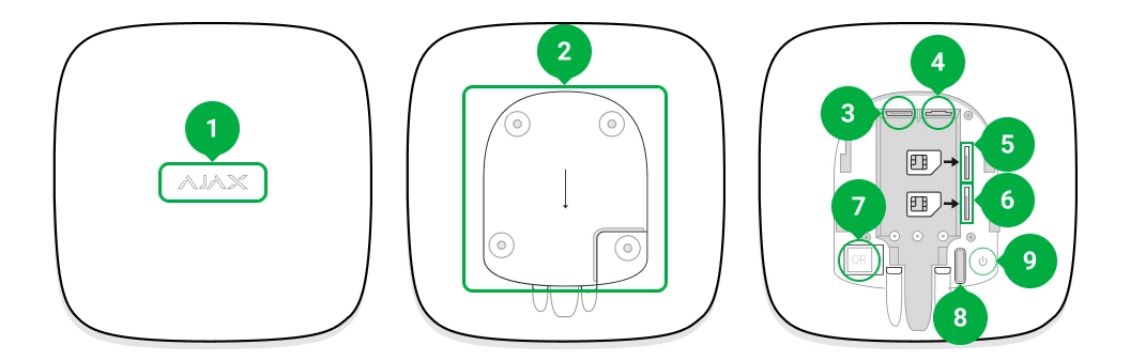

- **1.** Logotipo Ajax con indicador LED.
- **2.** Panel de fijación SmartBracket. Deslícelo hacia abajo con fuerza para abrir.

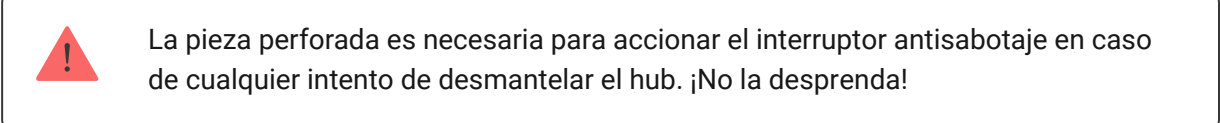

- **3.** Entrada del cable de alimentación.
- **4.** Entrada de Ethernet.
- **5.** Ranura para micro SIM 2.
- **6.** Ranura para micro SIM 1.
- **7.** Código QR y número de identificación/servicio del hub.
- **8.** Interruptor antisabotaje.

**9.** Botón de encendido.

### Principio de funcionamiento

Hub 2 admite hasta 100 dispositivos Ajax conectados, los que protegen contra intrusiones, incendios o inundaciones y controlan los electrodomésticos según escenarios o a través de una app.

El hub controla el funcionamiento del Sistema de seguridad Ajax y de todos los dispositivos conectados. Con esta finalidad, se comunica con los dispositivos del sistema a través de dos protocolos de radio cifrados:

1. **Jeweller** es un protocolo inalámbrico que se utiliza para transmitir eventos y alarmas de detectores inalámbricos Ajax. El rango de comunicación es de 2000 m sin obstáculos (paredes, puertas o construcciones entre pisos).

#### [Leer más sobre Jeweller](https://ajax.systems/es/radio-range/)

2. **Wings** es un protocolo inalámbrico que se utiliza para transmitir fotos desde los detectores MotionCam y MotionCam Outdoor. El rango de comunicación es de 1700 m sin obstáculos (paredes, puertas o construcciones entre pisos).

#### [Leer más sobre Wings](https://support.ajax.systems/es/features-photo-verification/)

Cada vez que se activa el detector, el sistema provoca la alarma en menos de un segundo. En este caso, el hub activa las sirenas, inicia los escenarios y notifica a la central receptora de alarmas y a todos los usuarios.

### Protección antisabotaje

Hub 2 tiene tres canales de comunicación: Ethernet y dos tarjetas SIM. Esto permite conectar el sistema a Ethernet y a dos redes móviles. El hub está disponible en dos versiones: con módem 2G y 2G/3G/4G (LTE).

Las conexiones a Internet por cable y por red móvil se mantienen en paralelo para proporcionar una comunicación más estable. Esto también permite cambiar a otro canal de comunicación sin demoras si falla alguno de ellos.

Si hay interferencias en las frecuencias de Jeweller o cuando se intentan inhibir las comunicaciones, Ajax cambia a una frecuencia de radio libre y envía notificaciones a la central receptora de alarmas y a los usuarios del sistema.

#### [Qué es la inhibición del sistema de seguridad](https://ajax.systems/es/blog/what-is-jamming/)

Nadie puede desconectar el hub de manera inadvertida, incluso cuando la instalación está desarmada. Si un intruso intenta desmontar el dispositivo, esto activará el interruptor antisabotaje inmediatamente. Cada usuario y la central receptora de alarmas recibirán notificaciones sobre la activación.

#### [Qué es un interruptor antisabotaje](https://support.ajax.systems/es/unavailable/?id=4544)

El hub comprueba la conexión con Ajax Cloud periódicamente. El período de sondeo se especifica en la configuración del hub. En la configuración mínima, el servidor puede notificar a los usuarios y a la central receptora de alarmas en 60 segundos después de la pérdida de conexión.

#### [Más información](https://support.ajax.systems/es/unavailable/?id=3945)

El hub incluye una batería de reserva que proporciona 16 horas de duración. Esto permite que el sistema siga funcionando incluso si se corta la alimentación en la instalación. Para aumentar la duración de la batería o para conectar el hub a redes de 6 V o 12 V, use **12V PSU** y **6V PSU**.

### OS Malevich

Hub 2 utiliza el sistema operativo en tiempo real OS Malevich. El sistema es inmune a los virus y a los ciberataques.

Las actualizaciones inalámbricas de OS Malevich abren nuevas oportunidades para el Sistema de seguridad Ajax. El proceso de actualización es automático y tarda unos minutos cuando el Sistema de seguridad Ajax está desarmado.

#### [Cómo se actualiza OS Malevich](https://ajax.systems/es/blog/ajax-updating-procedure/)

#### Conexión de videovigilancia

Puede conectar cámaras y grabadores NVR Dahua, Hikvision, Safire, EZVIZ y Uniview al Sistema de seguridad Ajax. Es posible integrar equipos de videovigilancia de terceros gracias a la compatibilidad con el protocolo RTSP. Puede conectar hasta 25 dispositivos de videovigilancia al sistema.

#### [Más información](https://ajax.systems/es/how-to-connect-camera-to-ajax/)

#### Escenarios de automatización

Utilice escenarios para automatizar el Sistema de seguridad Ajax y disminuir la cantidad de acciones de rutina. Configure el programa de seguridad, programe acciones de dispositivos de automatización (Relay, WallSwitch o Socket) en respuesta a una alarma, a una pulsación del Button o por programación. Puede crear un escenario de forma remota en la app Ajax.

#### [Cómo crear un escenario en el Sistema de seguridad Ajax](https://support.ajax.systems/es/manuals/scenarios/)

#### Conectarse a una central receptora de alarmas

El Sistema de seguridad Ajax se puede conectar a una central receptora de alarmas (CRA). La lista de empresas que conectan el sistema a una central receptora de alarmas se encuentra en el menú **Centrales receptoras de alarmas** (Dispositivos  $\Box \rightarrow$  Hub  $\rightarrow$  Ajustes  $\overline{\bigcirc}$   $\rightarrow$  Centrales receptoras de alarmas).

Todos los eventos se transmiten en SurGard (Contact ID), SIA (DC-09) y **otros protocolos patentados**.

Seleccione la empresa y haga clic en **Enviar una solicitud** o comuníquese con los representantes de la empresa que ofrece servicios en su zona para concertar la conexión.

### Indicación LED

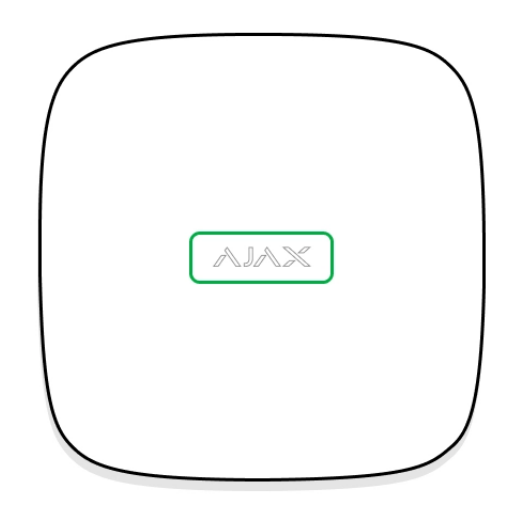

El logotipo de Ajax en la parte frontal del hub se enciende en rojo, blanco o verde según el estado de la alimentación y la conexión a Internet.

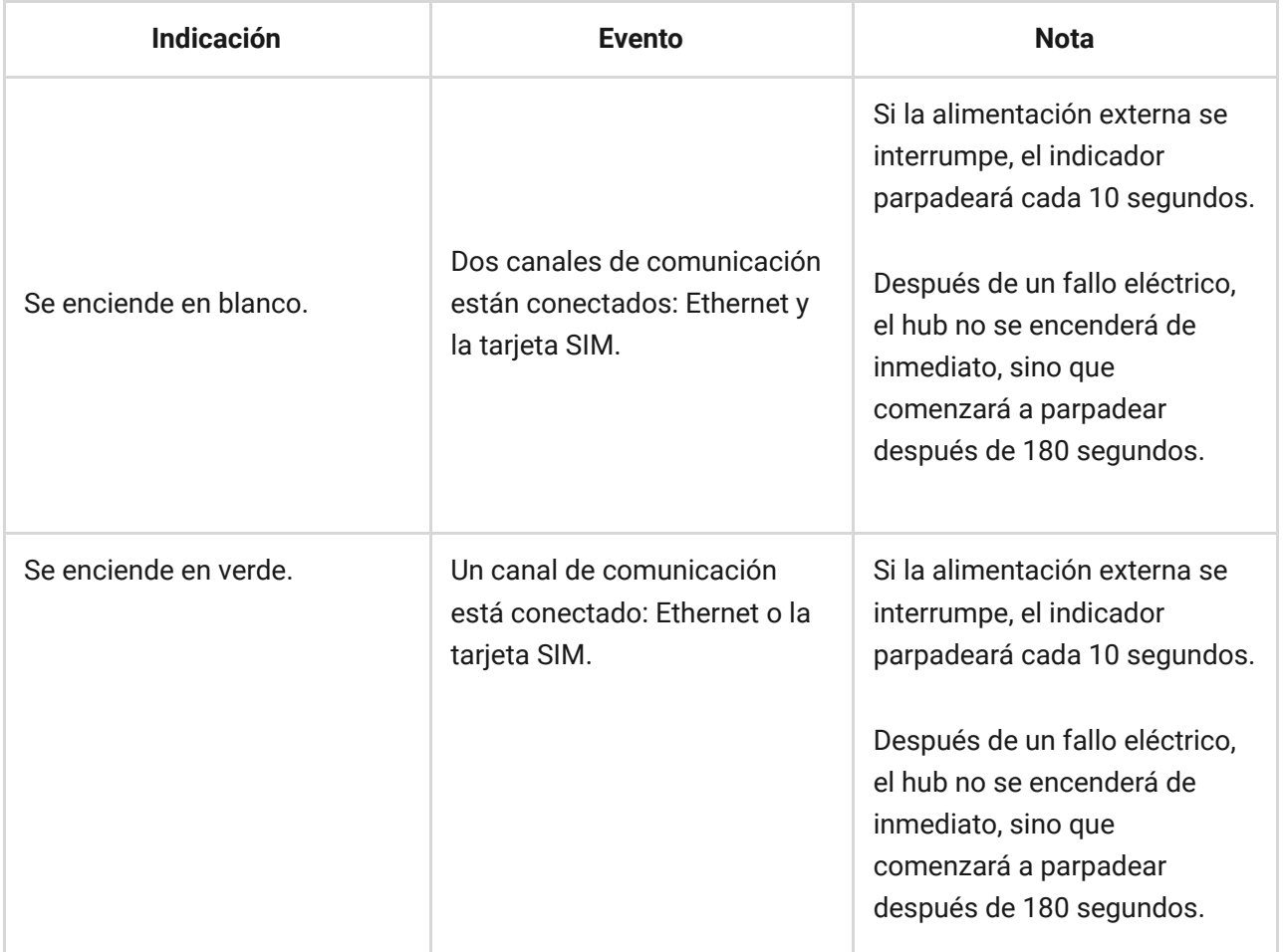

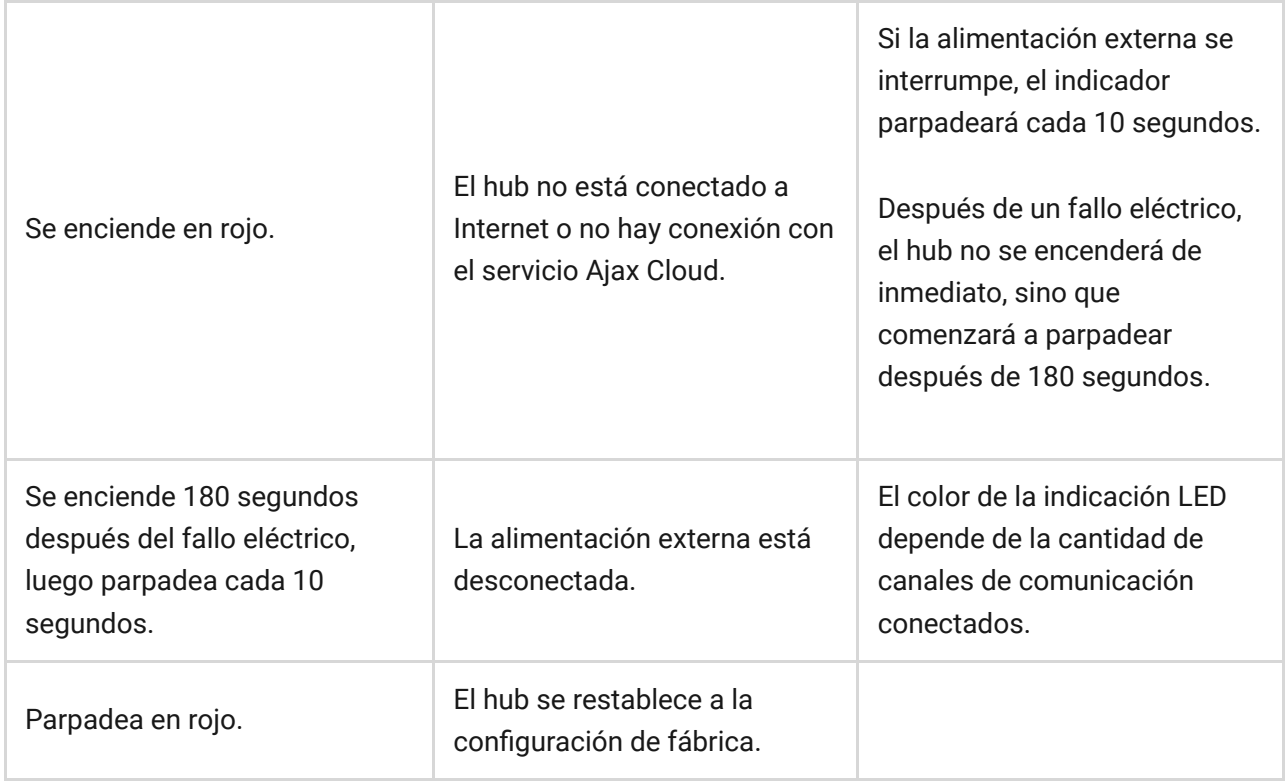

[Si las indicaciones de su hub son diferentes, póngase en contacto con](mailto:support@ajax.systems)  nuestro soporte técnico. Ellos le ayudarán.

### Cuenta Ajax

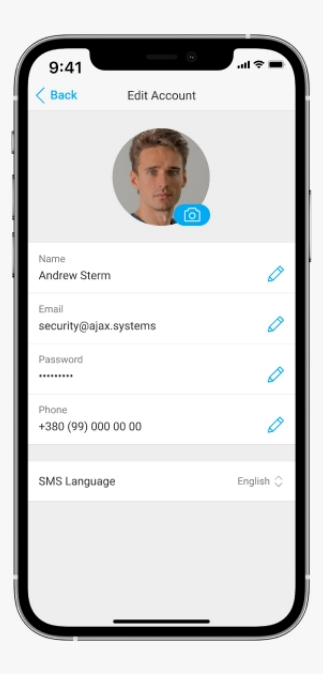

El Sistema de seguridad Ajax está configurado y administrado a través de aplicaciones Ajax diseñadas para iOS, Android, macOS y Windows.

Use la app del Sistema de seguridad Ajax para administrar uno o varios hubs. Si deseatrabajar con más de diez hubs, instale Ajax PRO: Tool for Engineers (para iPhone y Android) o Ajax PRO Desktop (para Windows y macOS). Puede obtener más información sobre las apps Ajax y sus funciones **aquí**[.](https://ajax.systems/es/software/)

Para configurar el sistema, instale la app Ajax y cree una cuenta. Recuerde que no es necesario crear una nueva cuenta para cada hub. Una cuenta puede gestionar varios hubs. Cuando sea necesario, puede configurar derechos de acceso individuales para cada instalación.

#### [Cómo registrar una cuenta](https://support.ajax.systems/es/faqs/how-to-create-the-ajax-account/)

#### [Cómo registrar una cuenta PRO](https://support.ajax.systems/es/faqs/how-to-create-the-ajax-pro-account/)

Tenga en cuenta que la configuración del usuario y del sistema y la configuración de los dispositivos conectados están almacenadas en la memoria del hub. Al cambiar el administrador del hub no se restablece la configuración de los dispositivos conectados.

### Conexión del hub a Ajax Cloud

#### **Requisitos de seguridad**

Hub 2 necesita acceso a Internet para conectarse al servicio Ajax Cloud. Esto es necesario para el funcionamiento de las apps Ajax, para la configuración y el control remotos del sistema y para la recepción de notificaciones push por parte de los usuarios.

 $\checkmark$ 

La unidad central está conectada a través de Ethernet y dos tarjetas SIM. El hub está disponible en dos versiones: con módem 2G y 2G/3G/4G (LTE). Le recomendamos que conecte todos los canales de comunicación de manera simultánea para una mayor estabilidad y disponibilidad del sistema.

#### **Para conectar el hub a Ajax Cloud:**

**1.** Retire el panel de montaje SmartBracket deslizándolo hacia abajo con fuerza. No dañe la parte perforada, ya que es necesaria para activar el interruptor antisabotaje que protege el hub contra intentos de desmantelamiento.

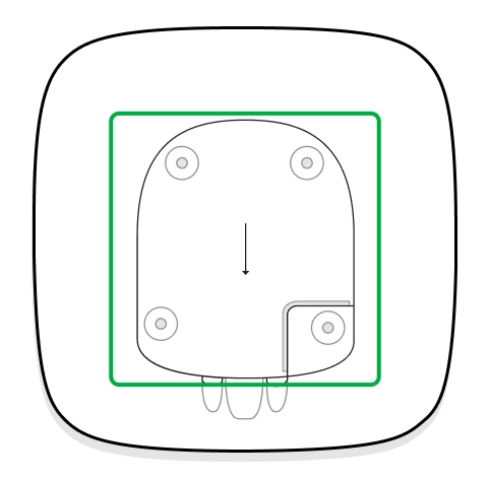

**2.** Conecte los cables de alimentación y Ethernet en las entradas correspondientes e instale las tarjetas SIM.

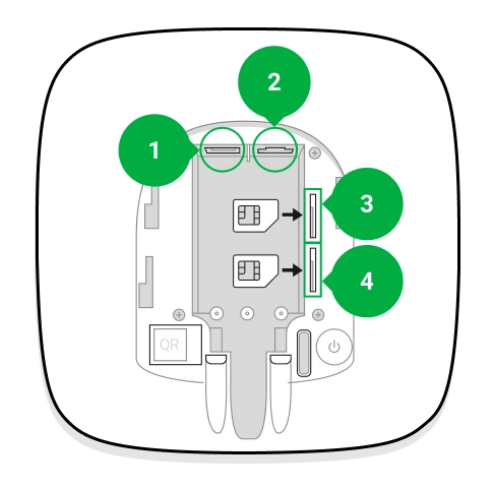

- 1: Entrada de corriente
- 2: Entrada Ethernet
- 3, 4: Ranuras para instalar tarjetas micro SIM
- **3.** Mantenga pulsado el botón de encendido durante 3 segundos hasta que se enciendan las luces del logotipo de Ajax.

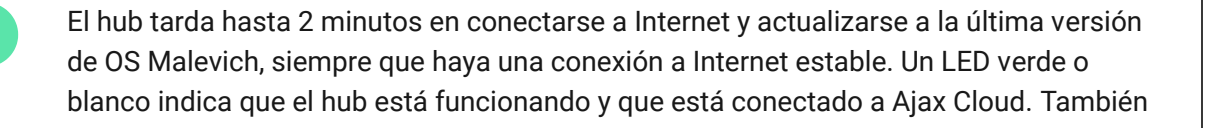

tenga en cuenta que para actualizarse, el hub debe estar conectado a la alimentación externa.

### Si falla la conexión Ethernet

Si la conexión Ethernet no se establece, deshabilite el filtrado por direcciones MAC y proxy y active el DHCP en la configuración del router. El hub recibirá automáticamente una dirección IP. Después de eso, podrá configurar una dirección IP estática del hub en la app Ajax.

### Si falla la conexión de la tarjeta SIM

Para conectarse a la red celular, necesita una tarjeta micro SIM con una solicitud de código PIN desactivada (puede desactivarla con un teléfono móvil) y una suma suficiente en su cuenta para pagar los servicios de las tarifas de su operador.

Si el hub no se conecta a la red celular, utilice Ethernet para configurar los parámetros de red: itinerancia, punto de acceso APN, nombre de usuario y contraseña. Póngase en contacto con su operador de telecomunicaciones para obtener asistencia respecto de estas opciones.

[Cómo establecer o cambiar la configuración de APN en el hub](https://support.ajax.systems/es/change-apn-settings-in-hub/)

### Añadir un hub a la app Ajax

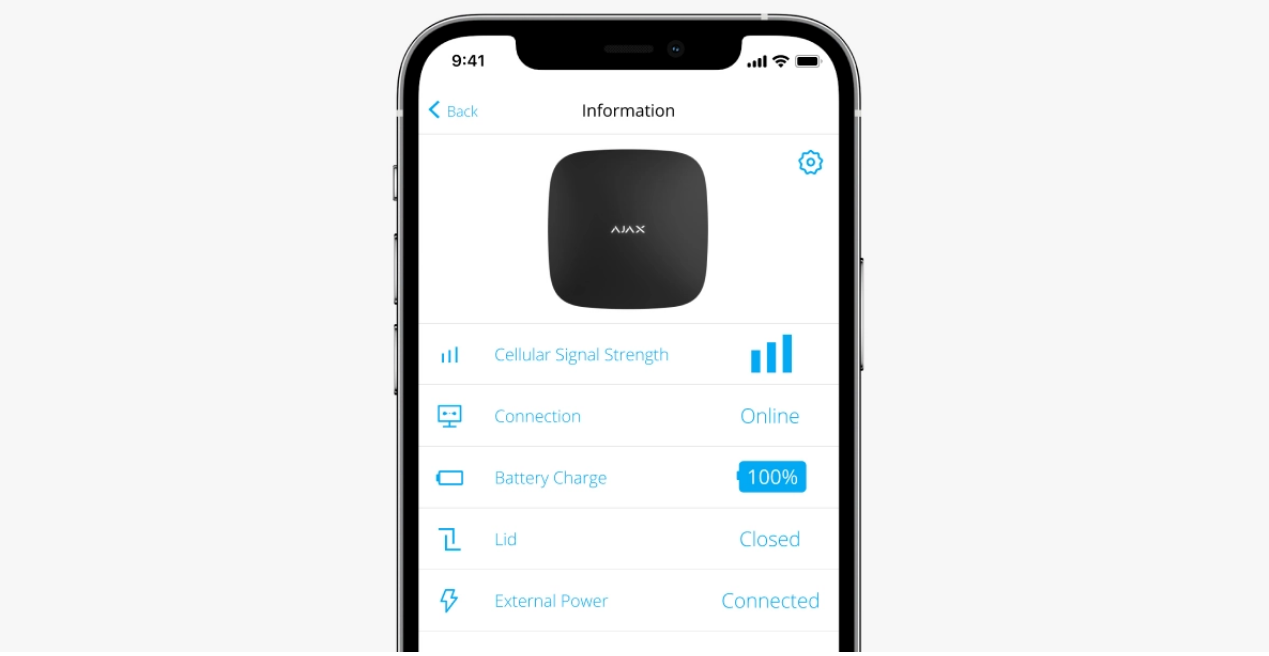

- **1.** Conecte el hub a Internet y a la alimentación. Encienda el panel central de seguridad y espere hasta que el logotipo se encienda en verde o blanco.
- **2.** Abra la app Ajax. Otorgue el acceso a las funciones del sistema solicitadas para utilizar al máximo las funcionalidades de la app Ajax y no perder alertas sobre alarmas o eventos.
	- [Cómo configurar las notificaciones push en iOS](https://support.ajax.systems/es/unavailable/?id=3161)
	- [Cómo configurar las notificaciones push en Android](https://ajax.systems/es/blog/ajax-alerts/)
- **3.** Haga clic en **Añadir hub**.
- **4.** Elija un método adecuado, de forma manual o usando una guía paso a paso. Si va a configurar el sistema por primera vez, utilice la guía paso a paso.
- **5.** Especifique el nombre del hub y escanee el código QR o ingrese el ID manualmente.
- **6.** Espere hasta que se añada el hub. El hub vinculado aparecerá en la pestaña **Dispositivos** .

Tras añadir un hub a su cuenta, usted se convierte automáticamente en el administrador del dispositivo. Cambiar o eliminar el administrador no restablece la configuración del hub ni elimina los dispositivos conectados.

Los administradores pueden invitar a otros usuarios al Sistema de seguridad Ajax y determinar sus derechos. Hub 2 admite hasta 100 usuarios.

[Cómo añadir nuevos usuarios al hub](https://support.ajax.systems/es/unavailable/?id=3966)

[Derechos del usuario del Sistema de seguridad Ajax](https://support.ajax.systems/es/accounts-and-permissions/)

#### Contador de errores

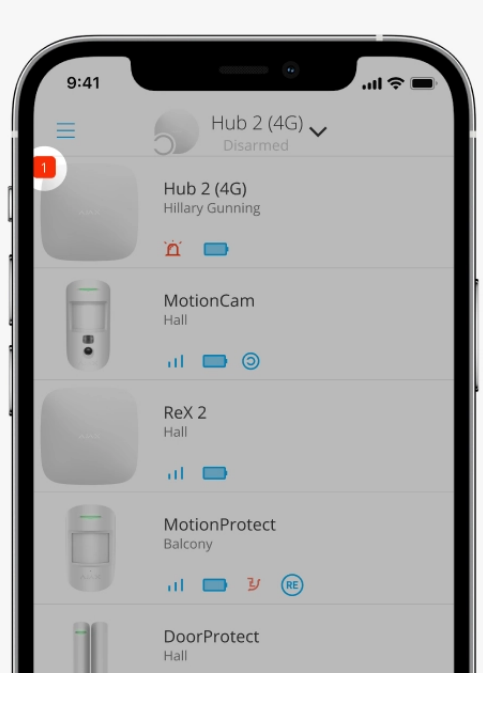

Si se detecta un error del hub (por ejemplo, no hay alimentación externa disponible), se muestra un contador de errores en el icono del dispositivo, en la app Ajax.

Todos los errores se pueden ver en los estados del hub. Los campos con errores se resaltarán en rojo.

Iconos del hub

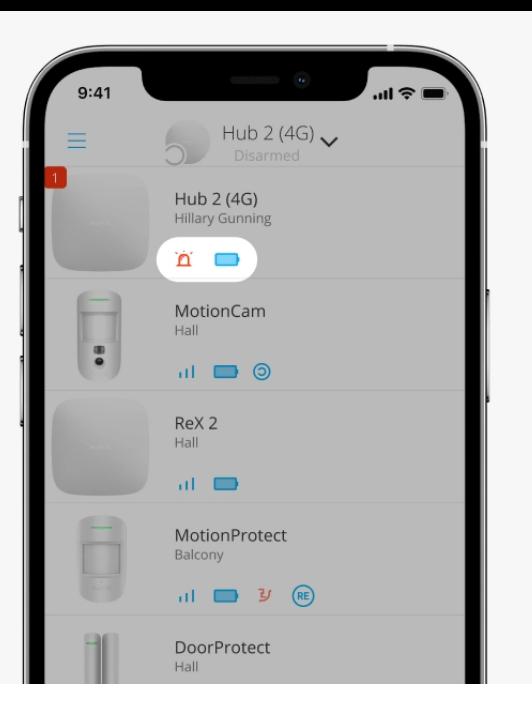

Los iconos muestran algunos de los estados del Hub 2. Puede verlos en la pestaña **Dispositivos D**, en la app Ajax.

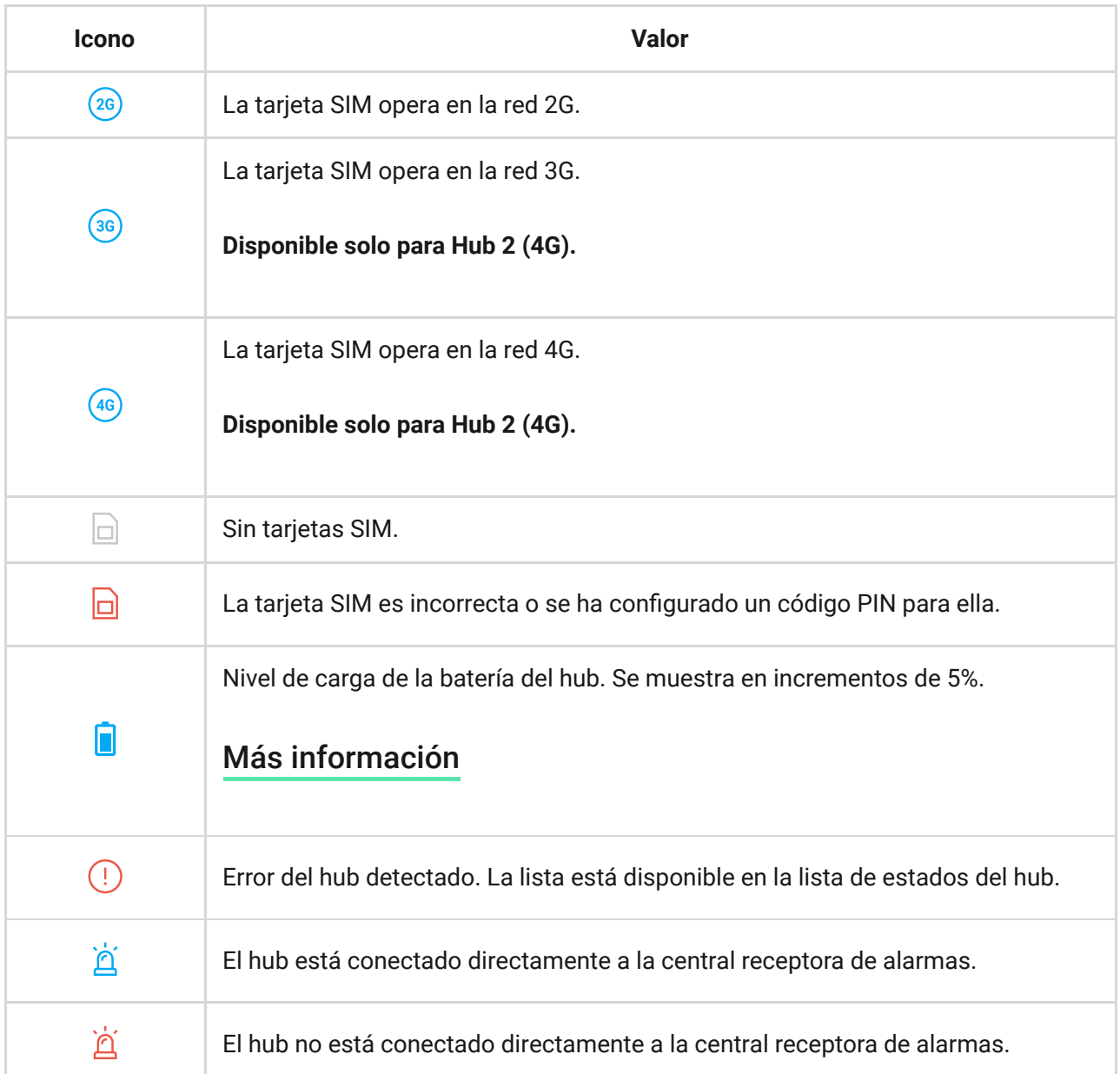

### Estados del hub

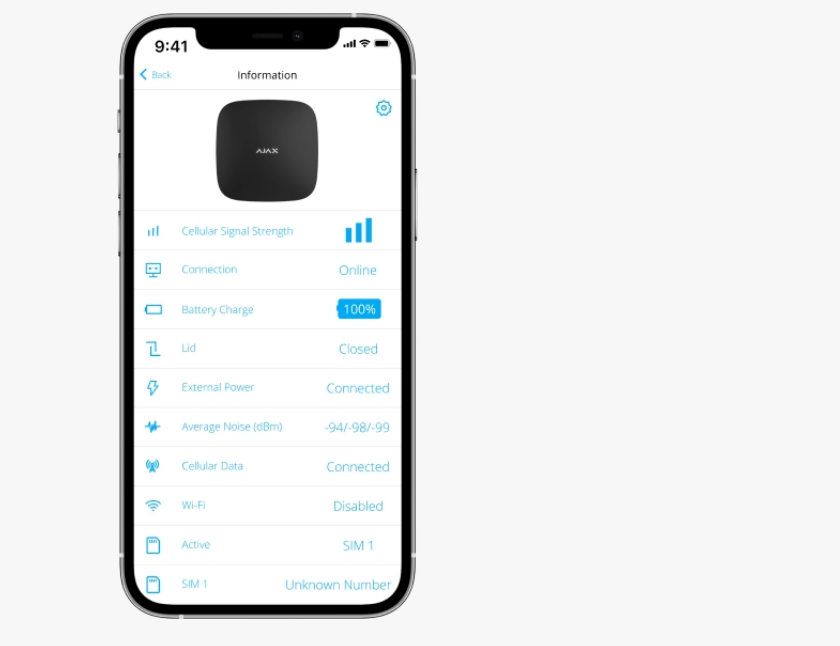

Los estados incluyen información sobre el dispositivo y sus parámetros de funcionamiento. Los estados de Hub 2 se pueden ver en la app Ajax:

- **1.** Seleccione un hub si tiene varios de ellos o si utiliza la app PRO.
- **2.** Vaya a la pestaña **Dispositivos** .
- **3.** Seleccione **Hub 2** en la lista.

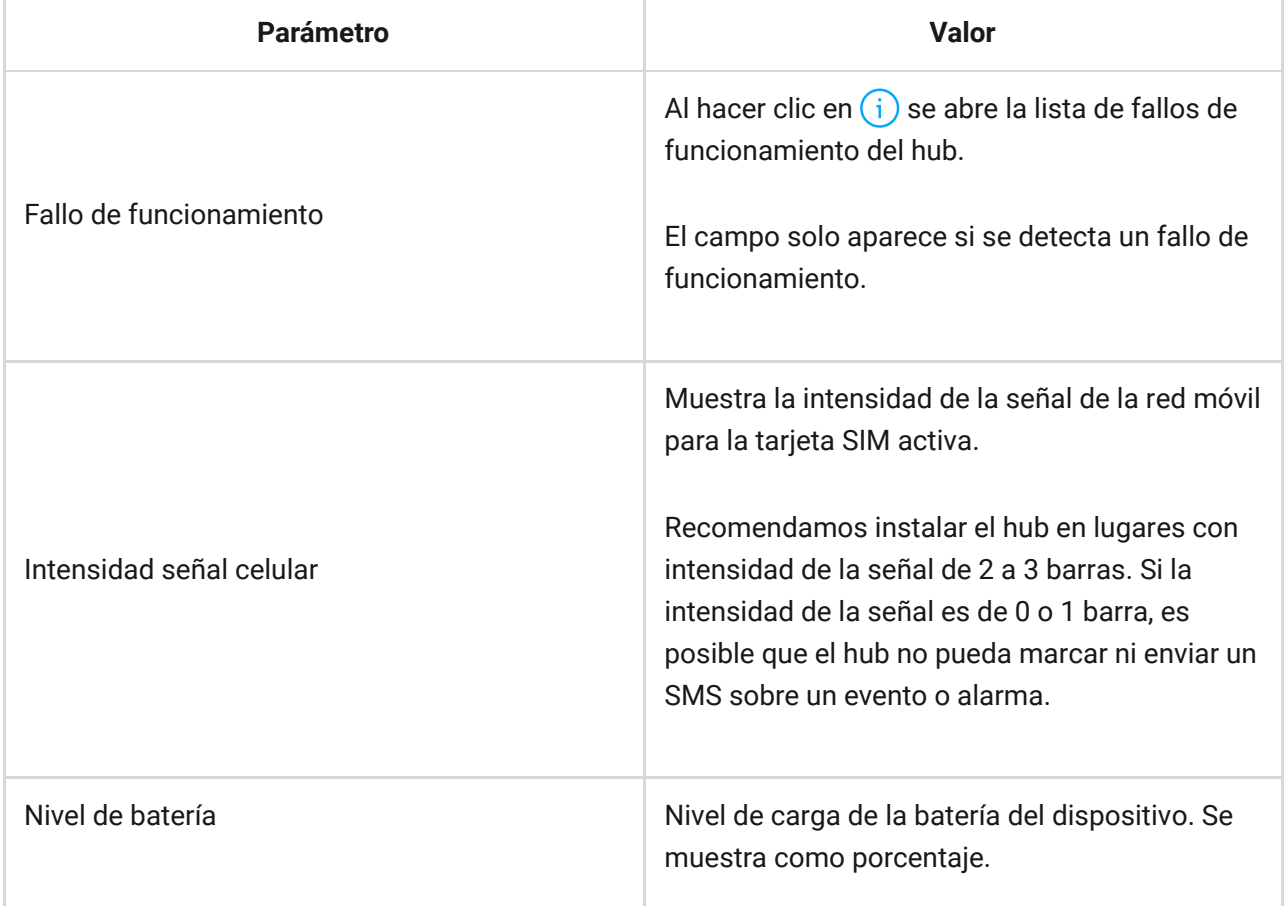

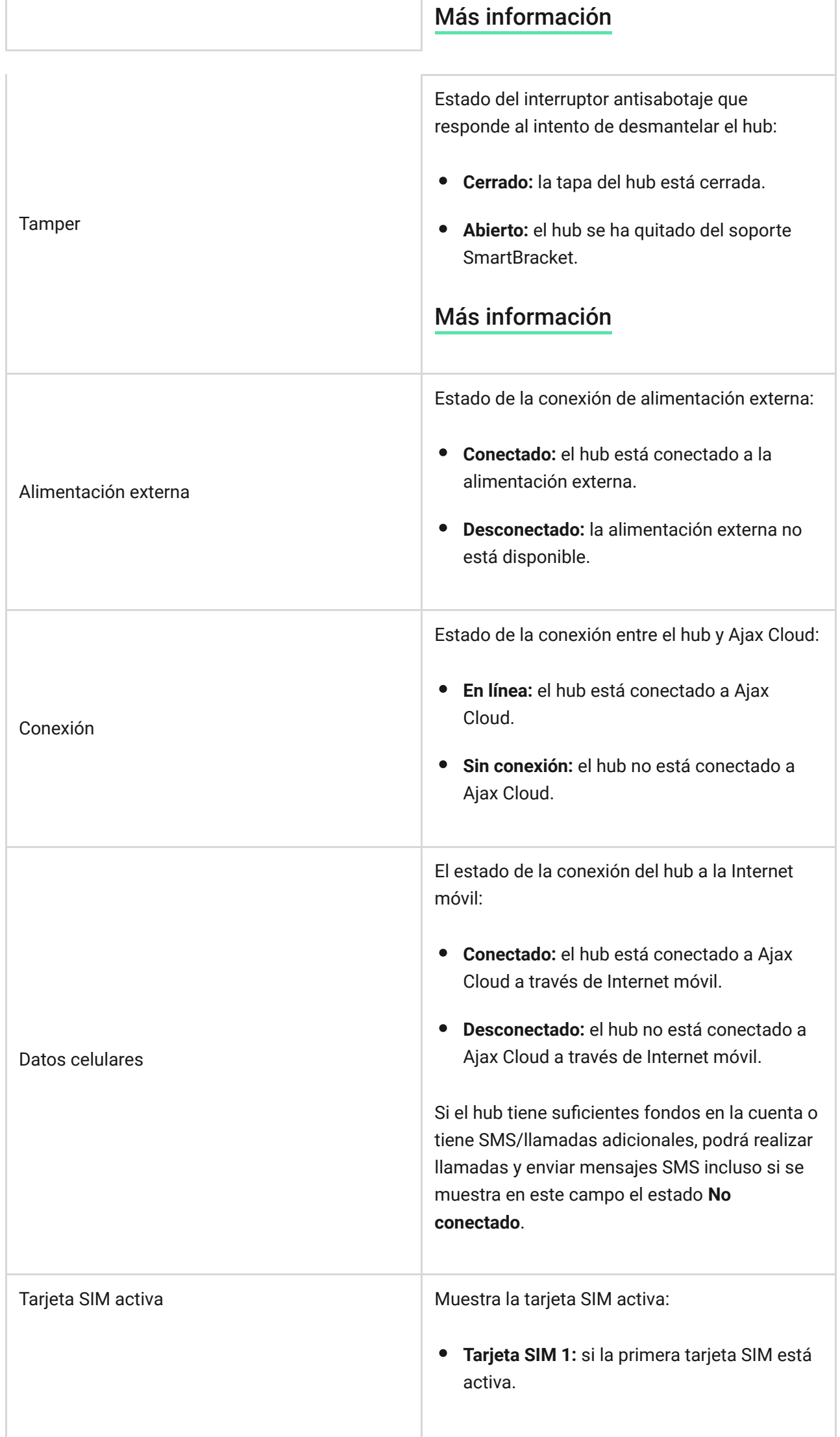

J.

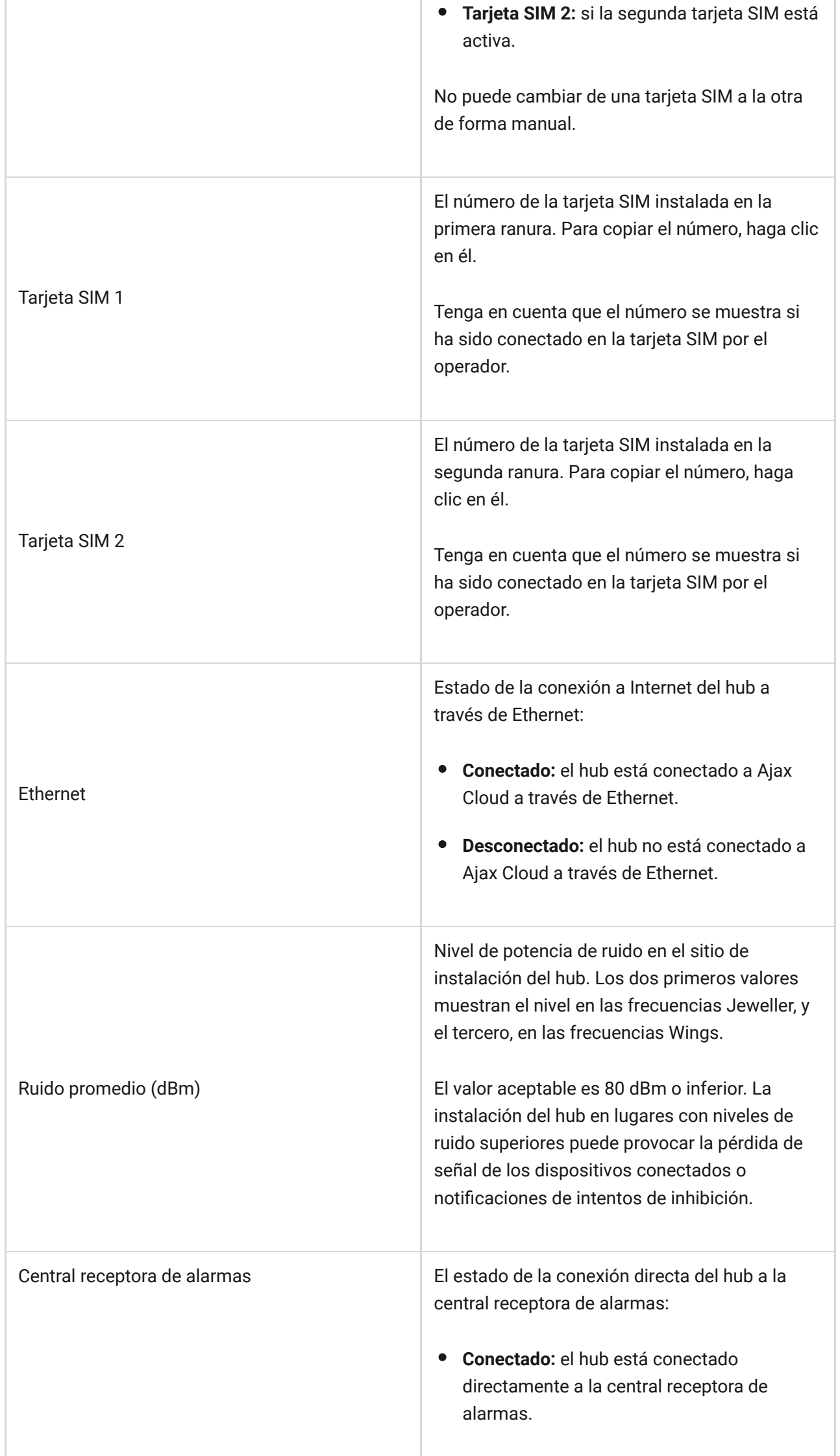

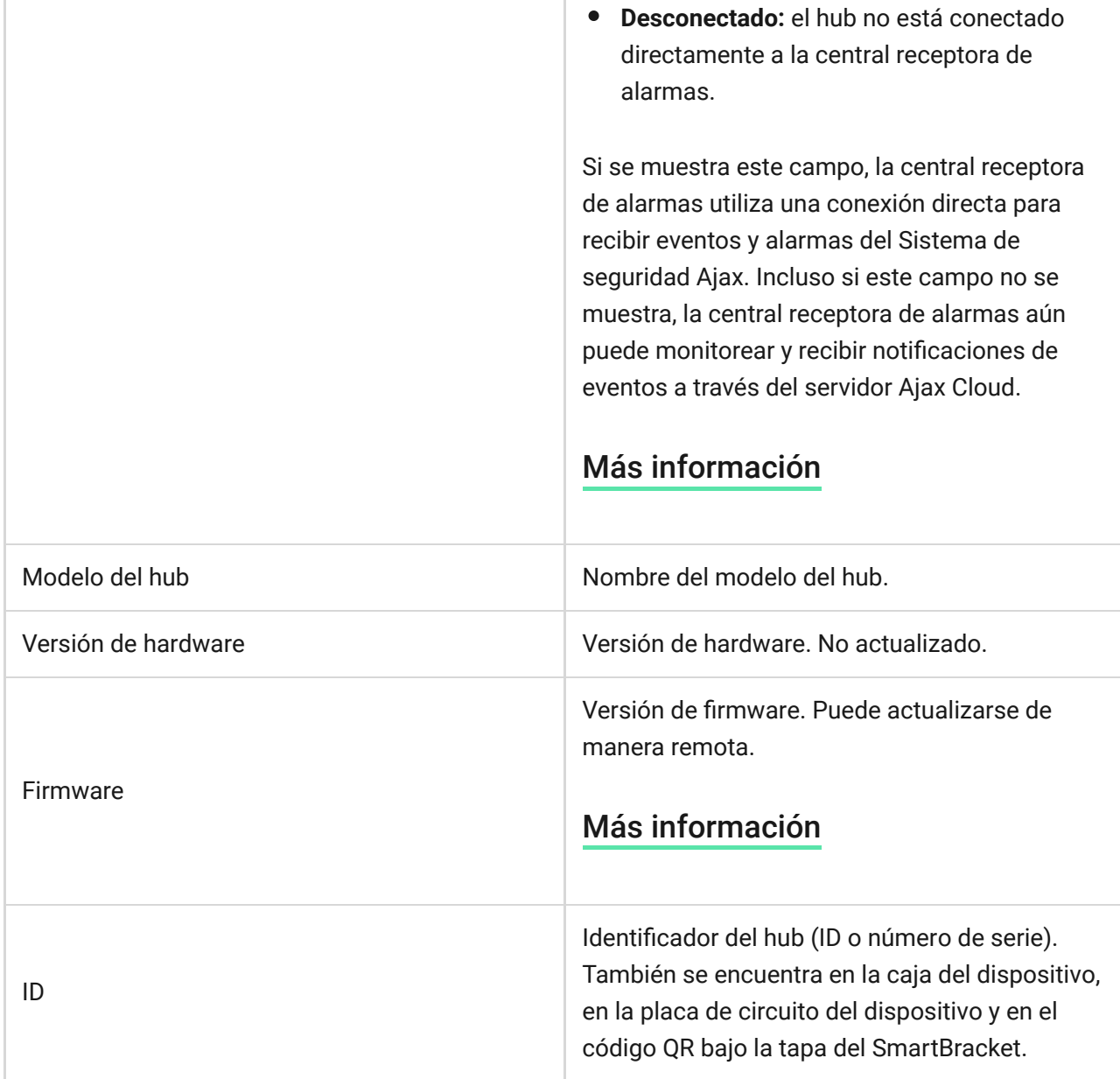

## Configuración del hub

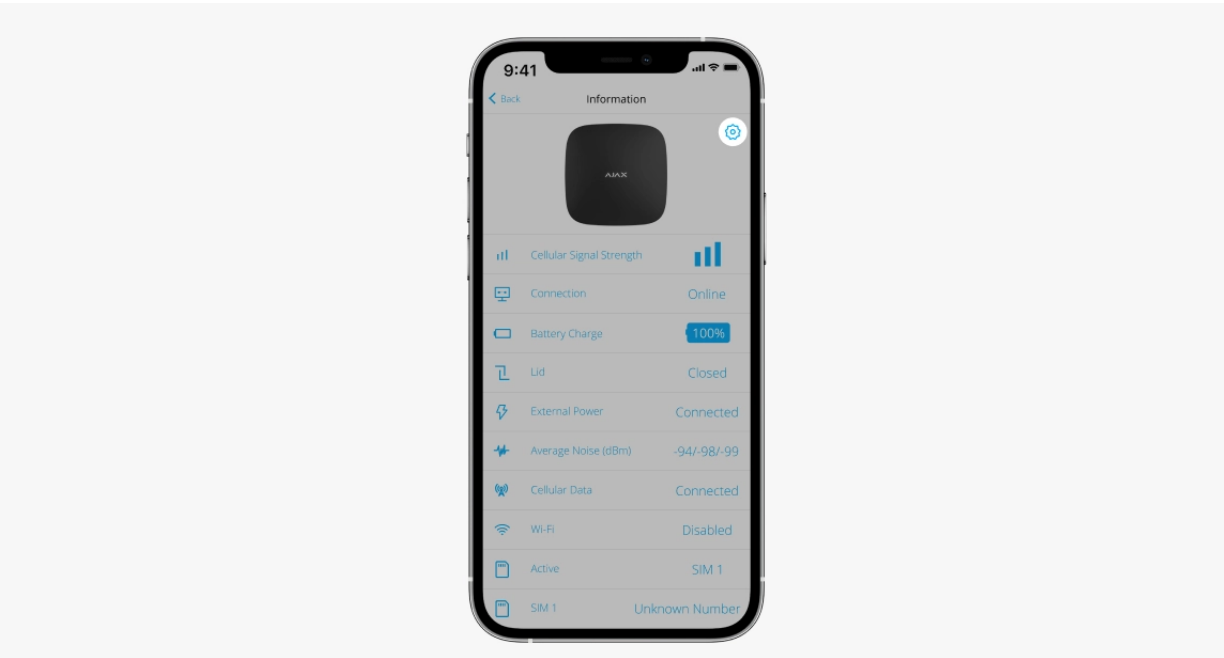

La configuración de Hub 2 se puede cambiar en la app Ajax:

- **1.** Seleccione un hub si tiene varios de ellos o si utiliza la app PRO.
- 2. Vaya a la pestaña Dispositivos **de** y seleccione Hub 2 de la lista.
- **3.** Vaya a Ajustes haciendo clic en el icono del engranaje  $\hat{\otimes}$  que se encuentra en la esquina superior derecha.
- **4.** Establezca los parámetros necesarios.

**Servicio**

**5.** Seleccione Atrás para guardar los nuevos ajustes.

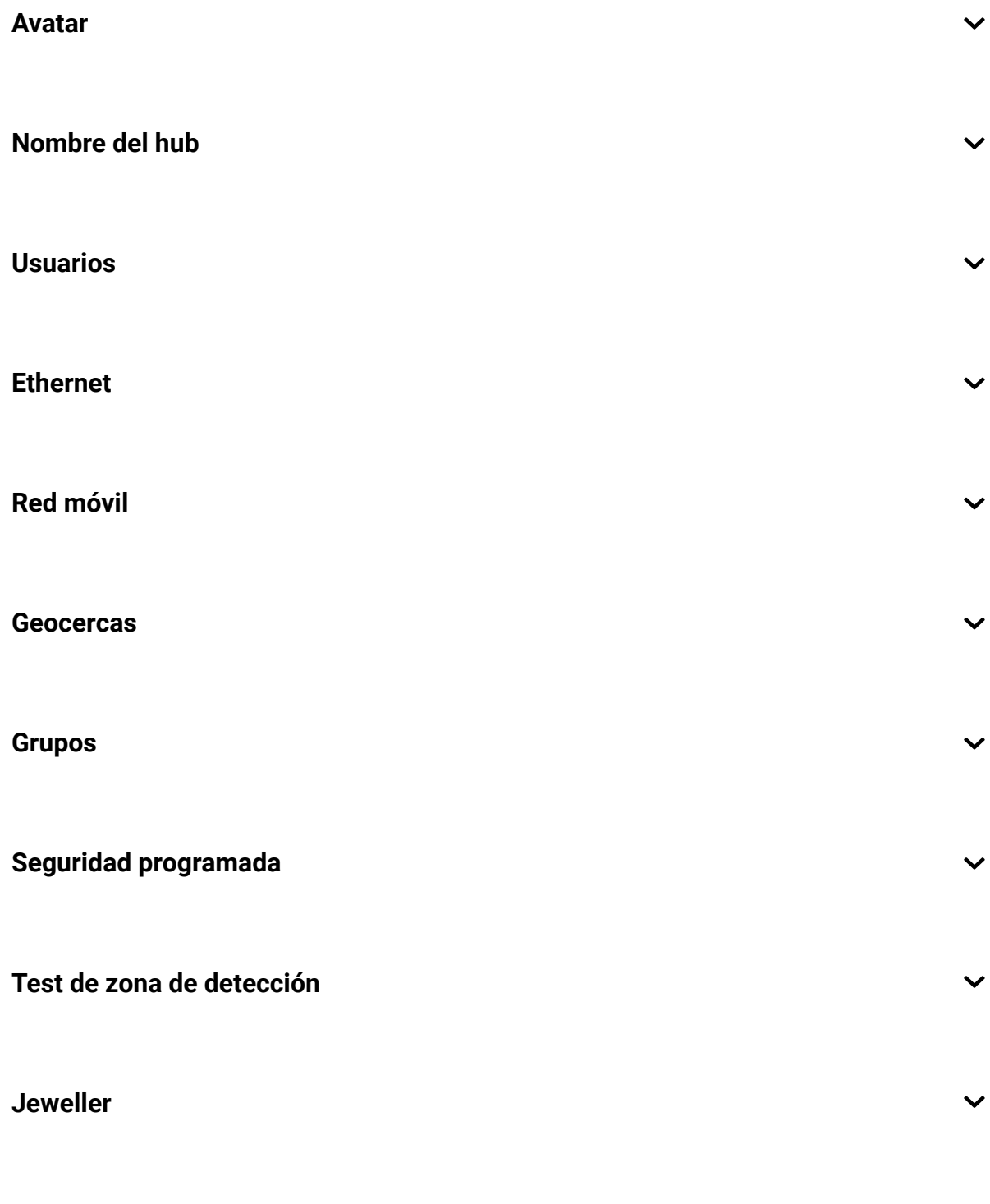

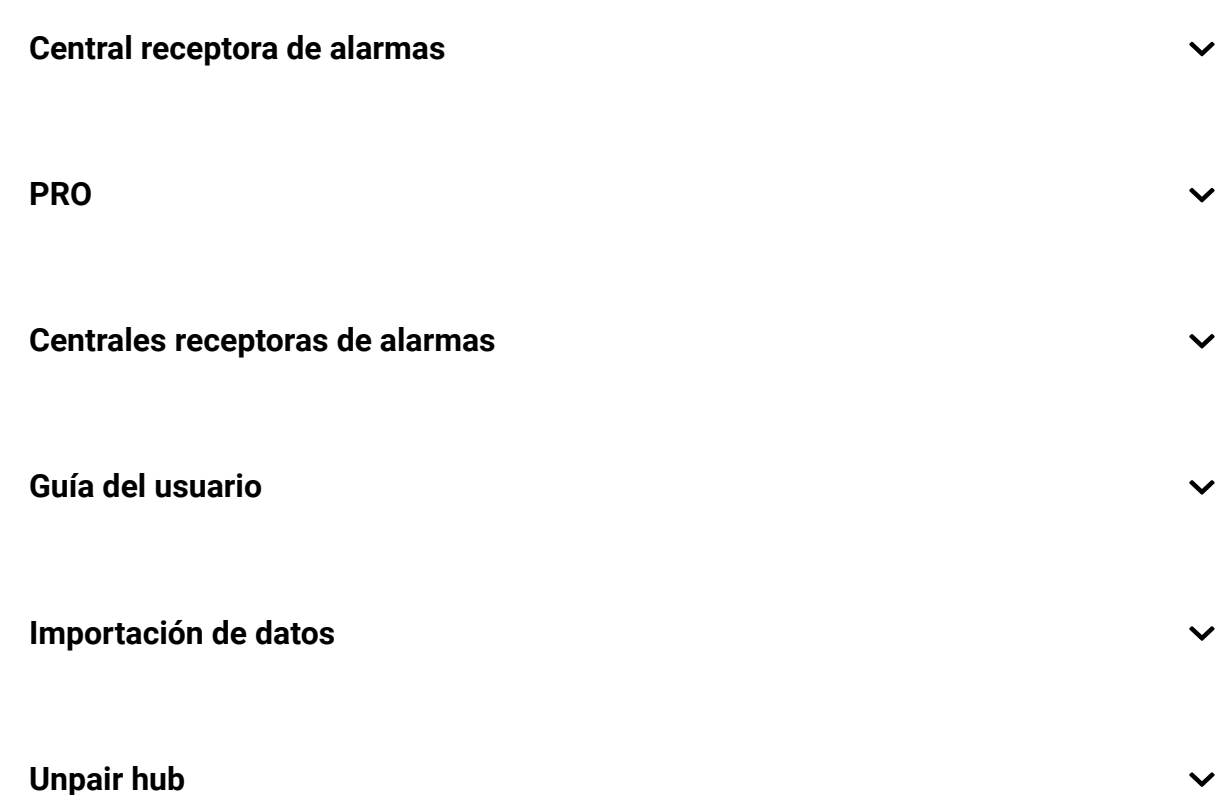

### Restablecimiento de la configuración

Restablecer el hub a la configuración de fábrica:

- **1.** Encienda el hub si está apagado.
- **2.** Elimine todos los usuarios e instaladores del hub.
- **3.** Mantenga pulsado el botón de encendido durante 30 segundos: el logotipo de Ajax en el hub comenzará a parpadear en rojo.
- **4.** Elimine el hub de su cuenta.

Tenga en cuenta que restablecer el hub a la configuración de fábrica no elimina a los usuarios del hub ni borra el historial de eventos.

### Fallos de funcionamiento

Hub 2 puede notificar sobre errores de funcionamiento, si los hubiera. El campo **Fallos de funcionamiento** se encuentra disponible en **Estados del dispositivo**. Al hacer clic en  $\overline{S}$  se abre la lista de todos los fallos de funcionamiento. Tenga en cuenta que el campo se muestra si se detecta un fallo de funcionamiento.

#### Conexión de detectores y dispositivos

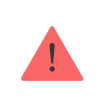

El hub es incompatible con los módulos de integración uartBridge y [ocBridge Plus](https://ajax.systems/es/products/ocbridgeplus/) Tampoco puede conectar otros hubs a este.

Cuando agregue un hub utilizando una guía paso a paso, se le solicitará que agregue dispositivos que protejan las instalaciones. Sin embargo, puede no hacerlo y volver a este paso más tarde.

Antes de vincular un detector o un dispositivo al hub, cree al menos una estancia. Las estancias se utilizan para agrupar detectores y dispositivos, así como para aumentar el contenido de información de las notificaciones. Los nombres de los dispositivos y de las estancias se mostrarán en el texto del evento o alarma del Sistema de seguridad Ajax.

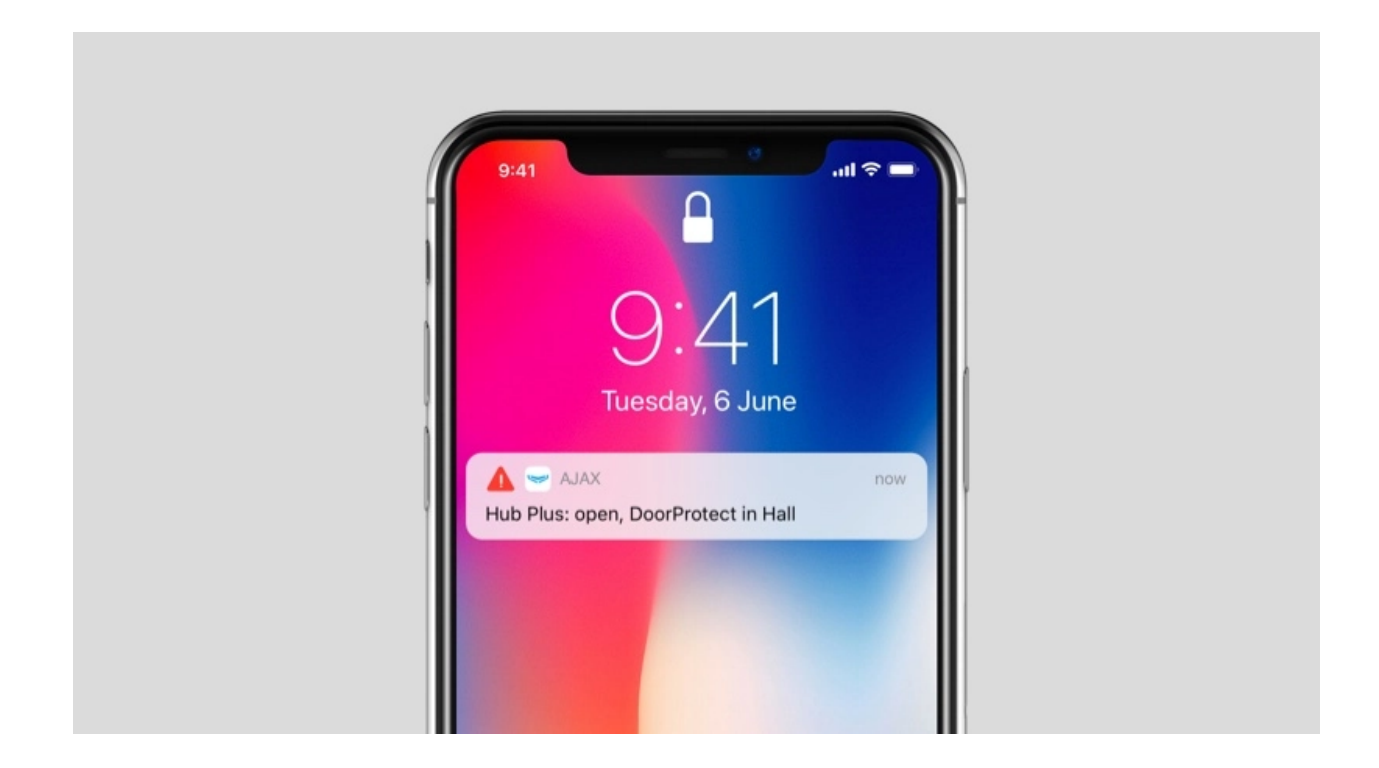

Para crear una estancia en la app Ajax[:](https://ajax.systems/es/software/)

- **1.** Seleccione un hub si tiene varios de ellos o si utiliza la app Ajax PRO.
- **2.** Vaya a la pestaña Estancias **ta** tab.
- **3.** Haga clic en Añadir **Estancia**.
- **4.** Asígnele un nombre. Si es posible, adjunte o tome una foto de la estancia; esto hará que sea más fácil de encontrar en la lista.

**5.** Haga clic en **Guardar**.

Para cambiar la imagen o el nombre de la estancia o para eliminarla, vaya a su configuración presionando el icono de engranaje  $\circledS$  en el menú **Estancias** X.

### Cómo conectar un detector o dispositivo al hub

- **1.** Inicie sesión en la app Ajax. Seleccione un hub si tiene varios de ellos o si utiliza la app Ajax PRO.
- **2.** Vaya al menú Estancias de tab.
- **3.** Abra la estancia y seleccione **Añadir dispositivo**.
- **4.** Asigne un nombre al dispositivo, escanee su código QR (o introdúzcalo manualmente), seleccione un grupo (si el modo de grupo está habilitado).
- **5.** Haga clic en **Añadir**: se iniciará la cuenta regresiva para agregar un dispositivo.
- **6.** Siga las instrucciones de la app para conectar el dispositivo.

Para vincular un dispositivo al hub, el dispositivo debe estar ubicado dentro del rango de comunicación por radio del hub (en las mismas instalaciones protegidas). Si la conexión falla, siga las instrucciones de la guía del usuario para el dispositivo correspondiente.

### Notificaciones de eventos y de alarmas

El Sistema de seguridad Ajax informa al usuario acerca de alarmas y eventos que utilizan tres tipos de notificaciones: notificaciones push, SMS y llamadas telefónicas. La configuración de notificaciones solo se puede cambiar para los usuarios registrados que están conectados al hub.

> El Hub 2 no es compatible con las llamadas y la transmisión de SMS mediante la tecnología VoLTE (Voz sobre LTE). Antes de comprar una tarjeta SIM, asegúrese de que sólo es compatible con el estándar GSM.

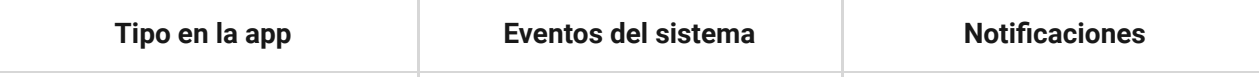

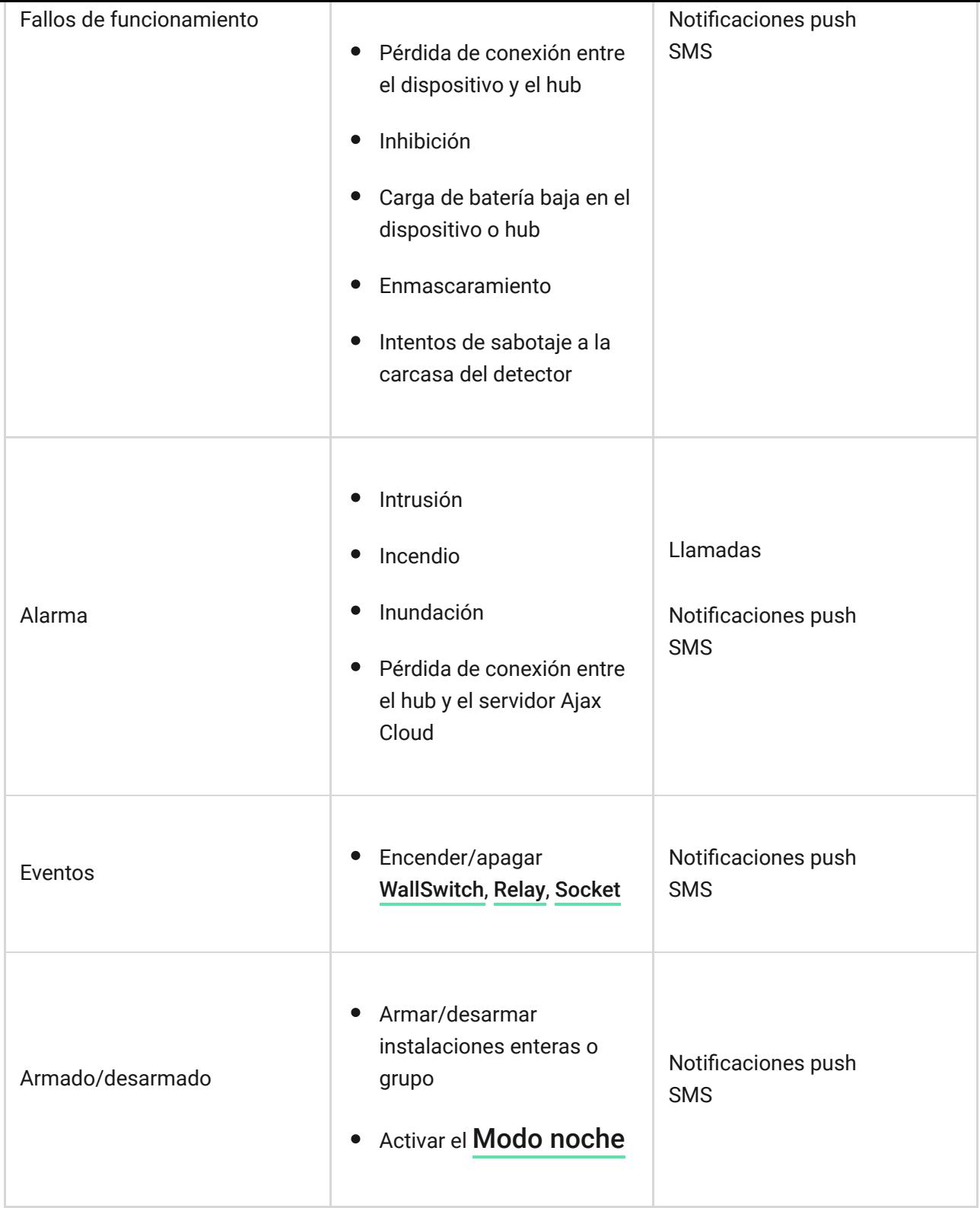

El hub no notifica a los usuarios acerca de la activación de detectores de apertura en el modo Desarmado cuando la función Campanilla está habilitada y configurada. Solo las sirenas conectadas al sistema notifican sobre la apertura.

[Qué es la Campanilla](https://support.ajax.systems/es/what-is-opening-alerts/)

 $\mathbf{I}$ 

#### [Cómo notifica Ajax a los usuarios de alertas](https://support.ajax.systems/es/how-ajax-send-alarms/)

#### Selección de ubicación para la instalación

Al elegir una ubicación, tenga en cuenta tres factores principales:

- Intensidad de señal Jeweller,
- Intensidad de señal Wings,
- Intensidad de señal celular.

Ubique el Hub 2 en un lugar con una intensidad de señal estable de Jeweller y de Wings de 2 a 3 barras con todos los dispositivos conectados (puede ver la intensidad de la señal con cada dispositivo en la lista de estados para un dispositivo correspondiente en la app Ajax).

Al elegir un lugar para la instalación, tenga en cuenta la distancia entre los dispositivos y el hub y cualquier obstáculo entre los dispositivos que obstaculicen el paso de la señal de radio: paredes, plantas intermedias u objetos de gran tamaño ubicados en la estancia.

Para calcular aproximadamente la intensidad de la señal en el lugar de instalación, utilice nuestra calculadora de rango de comunicación por radio.

Una intensidad de la señal celular de 2-3 barras es necesaria para el funcionamiento estable y correcto de las tarjetas SIM instaladas en el hub. Si la intensidad de la señal es de 0 o 1 barra, no podemos garantizar todos los eventos y alarmas mediante llamadas, SMS o Internet móvil.

> Asegúrese de verificar la intensidad de la señal de Jeweller y de Wings entre el hub y todos los dispositivos en el lugar de instalación. Si la intensidad de la señal es baja (una sola barra), no podemos garantizar un funcionamiento estable del Sistema de seguridad Ajax, ya que un dispositivo con una intensidad de señal baja puede perder la conexión con el hub.

Si la intensidad de la señal es insuficiente, intente mover el dispositivo (hub o detector), ya que cambiarlo de lugar a unos 20 cm puede mejorar significativamente la recepción de la señal. Si esto no tiene ningún efecto, intente usar un repetidor[.](https://ajax.systems/es/products/range-extenders/)

Hub 2 no debe estar visible a simple vista, para reducir la probabilidad de sabotaje o de inhibición. Además, tenga en cuenta que el dispositivo está diseñado solo para instalación en interiores.

#### **No coloque Hub 2:**

- En exteriores. Esto puede hacer que el dispositivo falle o que no funcione correctamente.
- Cerca de objetos metálicos o espejos, por ejemplo, en un gabinete de metal. Pueden bloquear y atenuar la señal de radio.
- En estancias con temperatura o humedad que excedan los rangos permisibles. Esto puede hacer que el dispositivo falle o que no funcione correctamente.
- Cerca de fuentes de interferencia de radio: a menos de 1 metro del router y de los cables de alimentación. Esto podría provocar la pérdida de conexión con el hub o con los dispositivos conectados al repetidor.
- En lugares con intensidad de señal baja o inestable. Esto podría provocar la pérdida de conexión con los dispositivos conectados.
- A menos de 1 metro de distancia de los dispositivos inalámbricos Ajax. Esto podría provocar la pérdida de conexión con los detectores.

### Instalación

Antes de instalar el hub, asegúrese de que ha seleccionado la ubicación óptima y de que cumple con los requisitos de este manual.

Al instalar y utilizar el dispositivo, siga las normas generales de seguridad eléctrica para el uso de aparatos eléctricos y los requisitos de las normativas de seguridad eléctrica.

Para instalar el hub:

**1.** Fije el panel de montaje SmartBracket con los tornillos empaquetados. Si usa otros dispositivos de fijación, asegúrese de que no dañan o deforman el panel. Al sujetarlo, utilice al menos dos puntos de fijación. Para que el interruptor antisabotaje reaccione a los intentos de extraer el dispositivo, asegúrese de fijar la esquina perforada de SmartBracket.

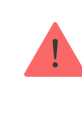

- **2.** Conecte el cable de alimentación, el cable Ethernet y las tarjetas SIM al hub. Encienda el dispositivo.
- **3.** Sujete los cables con una placa de sujeción de plástico. Esto reducirá la probabilidad de sabotaje, ya que se necesita mucho más tiempo para arrancar un cable amarrado de manera firme.
- **4.** Deslice el Hub 2 en el panel de montaje. Tras la instalación, compruebe primero el modo tamper en la app Ajax Security System y luego la calidad de la fijación del panel. Recibirá una notificación si se realiza un intento de arrancar el hub de la superficie o de quitarlo del panel de fijación.
- **5.** Fije el hub en el panel SmartBracket con los tornillos empaquetados.

No coloque el hub al revés o de lado cuando lo conecte verticalmente (por ejemplo, en una pared). Cuando se coloca correctamente, el logotipo de Ajax se puede leer horizontalmente.

### Mantenimiento

Compruebe frecuentemente la capacidad de funcionamiento del Sistema de seguridad Ajax. La frecuencia óptima de las pruebas es una vez cada tres meses. Limpie la carcasa de polvo, telarañas y otro tipo de suciedad que pueda aparecer. Utilice un paño suave y seco que sea adecuado para el cuidado del dispositivo.

No utilice sustancias que contengan alcohol, acetona, gasolina y otros disolventes activos para limpiar el hub.

Si la batería del hub se vuelve defectuosa y desea reemplazarla, siga las siguientes instrucciones:

#### [Cómo reemplazar la batería del hub](https://support.ajax.systems/es/how-to-replace-hub-accumulator/)

### Especificaciones técnicas

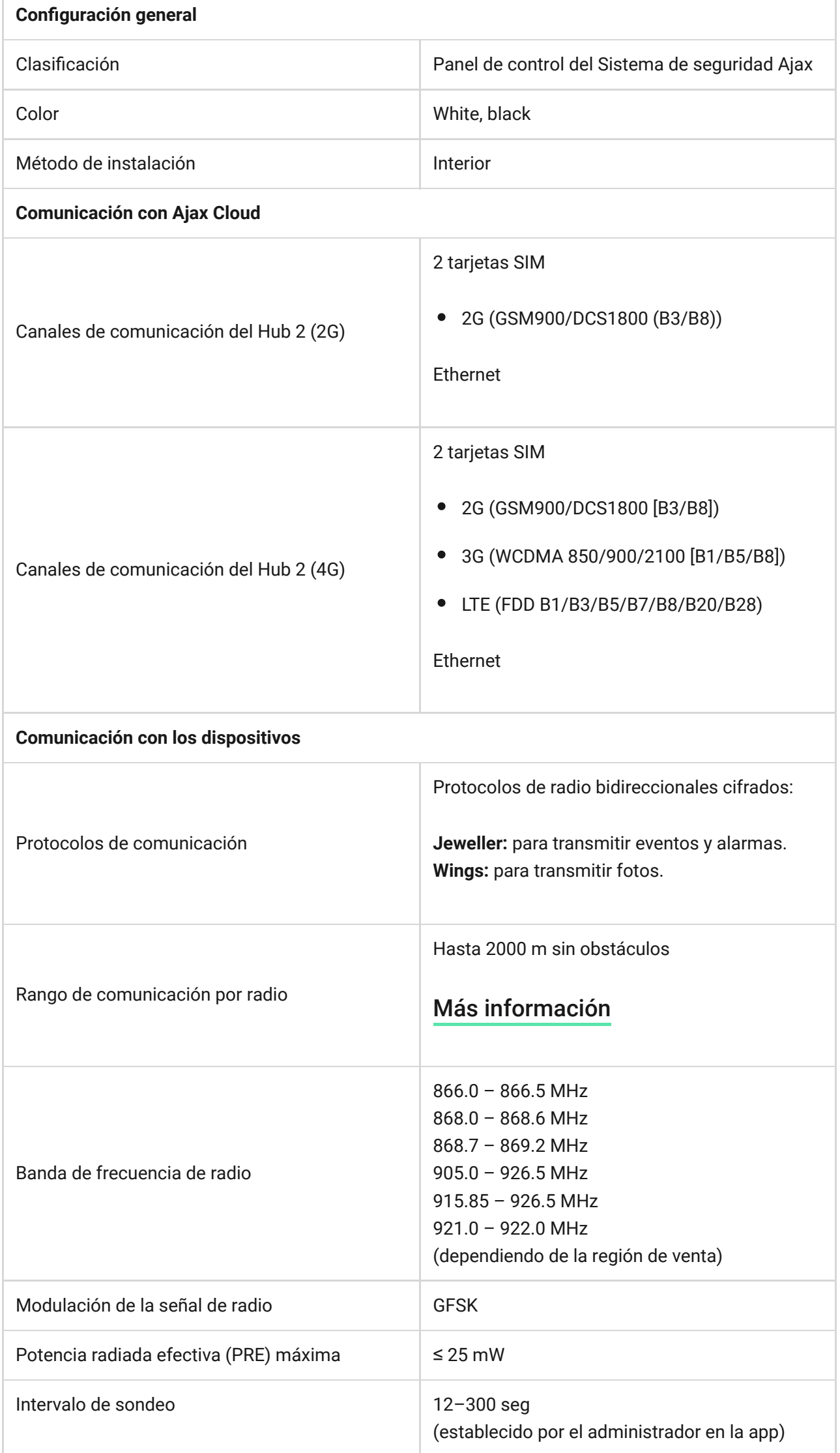

T

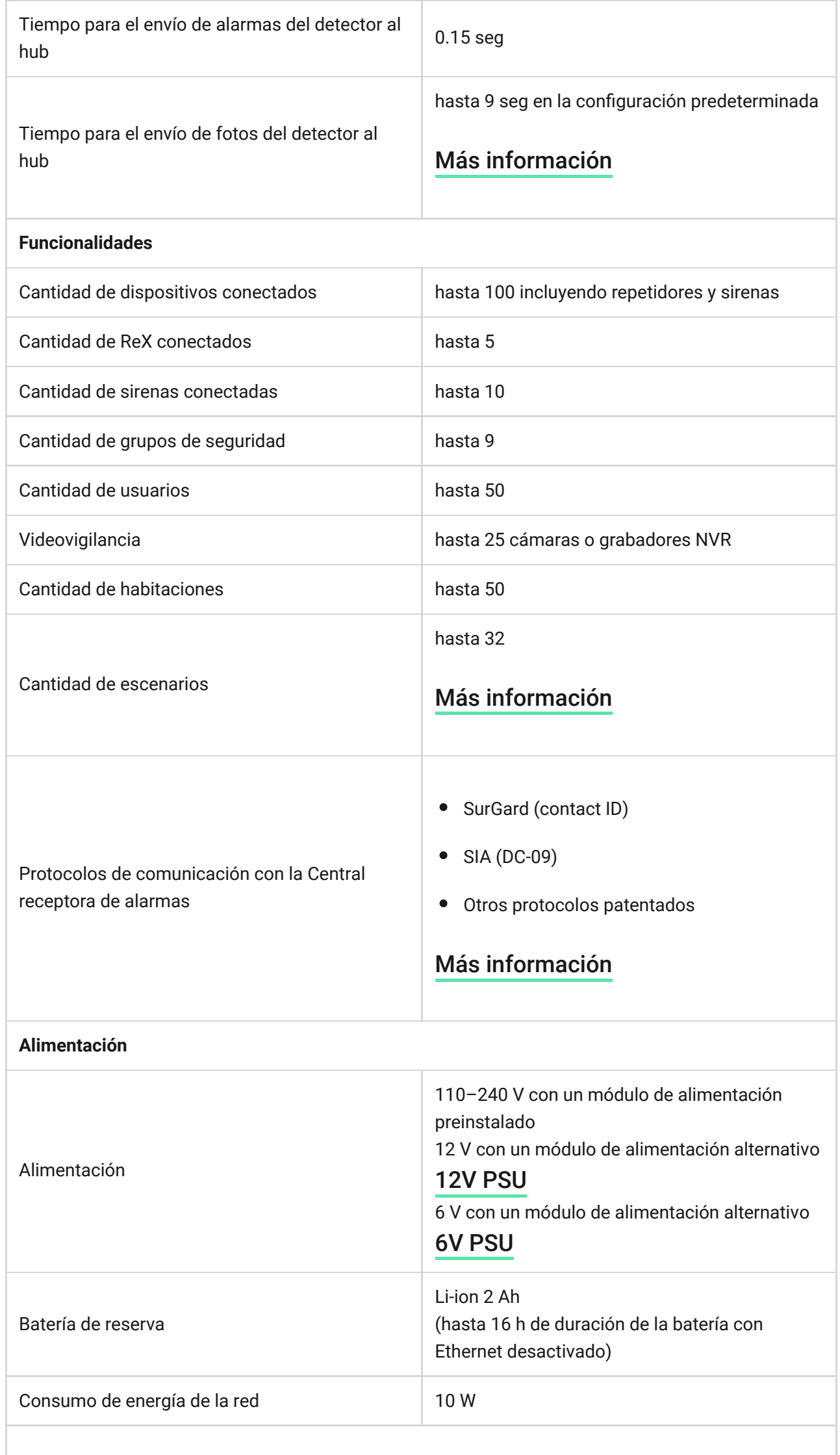

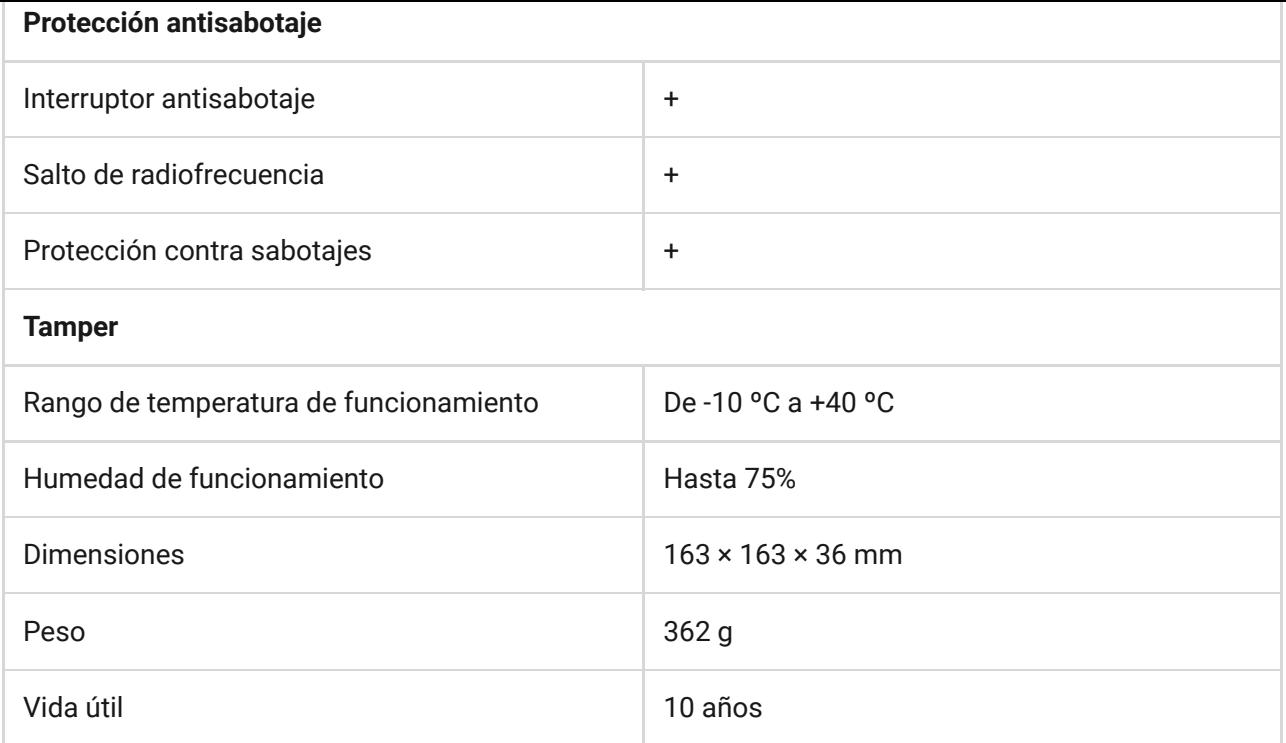

#### [Cumplimiento de normas](https://ajax.systems/es/standards/)

### Equipo completo

- **1.** Hub 2 (2G) o Hub 2 (4G).
- **2.** Cable de alimentación.
- **3.** Cable Ethernet
- **4.** Kit de instalación.
- **5.** Tarjeta SIM (suministrada dependiendo de la región).
- **6.** Guía rápida.

#### Garantía

Los productos de "AJAX SYSTEMS MANUFACTURING" Limited Liability Company tienen una garantía de 2 años tras la compra.

Si el dispositivo no funciona correctamente, le recomendamos que contacte primero con el servicio de soporte, ya que en la mitad de los casos los problemas técnicos se pueden resolver de forma remota.